# 相互作用を調べたい

医薬品名を入力することにより、相互作用(併用禁忌・併用注意)をマトリックス(表)形式で表示します。 同時に最大 20 剤まで検索可能です。

#### メインメニューから「相互作用マトリックス」を選びます。

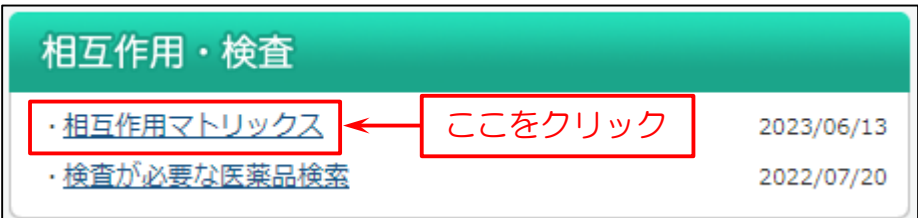

次に検索画面を表示します。

下図の例では

- (1)「医薬品名」を入力。
- (2)「検索」をクリック。
- (3)「マトリックス」を表示します。

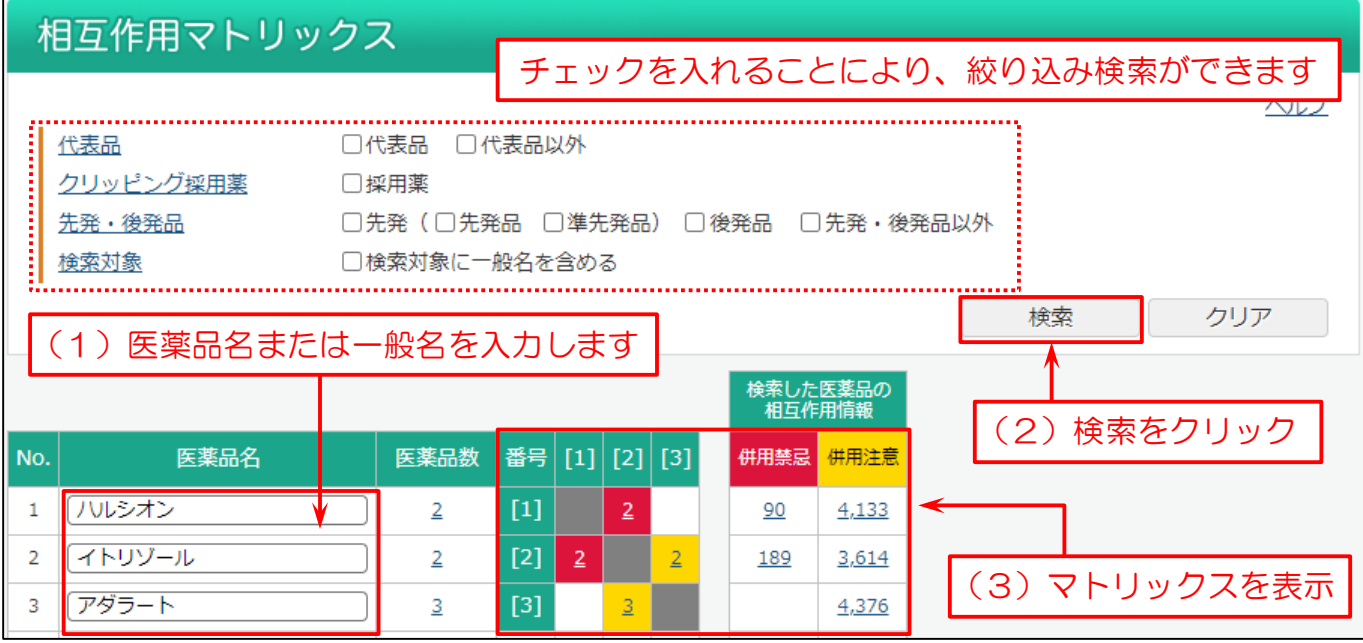

※代表品とは、先発品や、先発品の該当されない一般名に関しては汎用と思われる商品(メーカー)を示しています。 また、先発品以外でもその規格しか存在しない商品も示しています。

入力した医薬品に対して、併用禁忌・注意に該当する医薬品の 添付文書が何件あるか表しています (数字をクリックすると相互作用の理由が表示します)

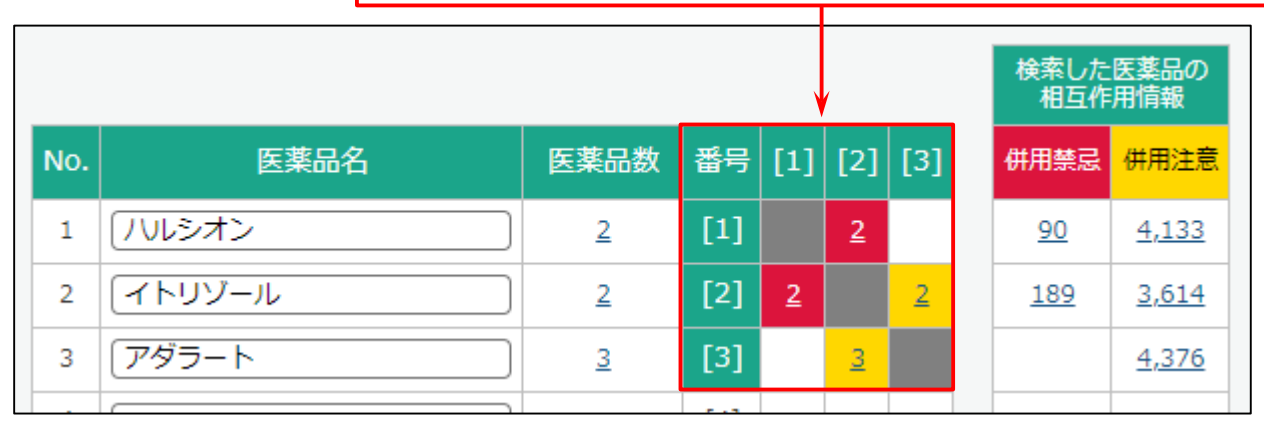

### 例として「イトリゾール」を挙げます。

т

例:イトリゾール

イトリゾール [2] とハルシオン [1] が交差するマスには「併用禁忌(2)」と表示して います。

これは、ハルシオンと併用禁忌であると記載があるイトリゾールの添付文書情報が2件 (カプセル 50、内用液 1%)あることを表しています。

同様に、イトリゾール[2]とアダラート[3]が交差するマスには「併用注意(2)」と 表示しています。

アダラートと併用注意であると記載があるイトリゾールの添付文書が2件(カプセル 50、 内用液 1%)あることを表しています。

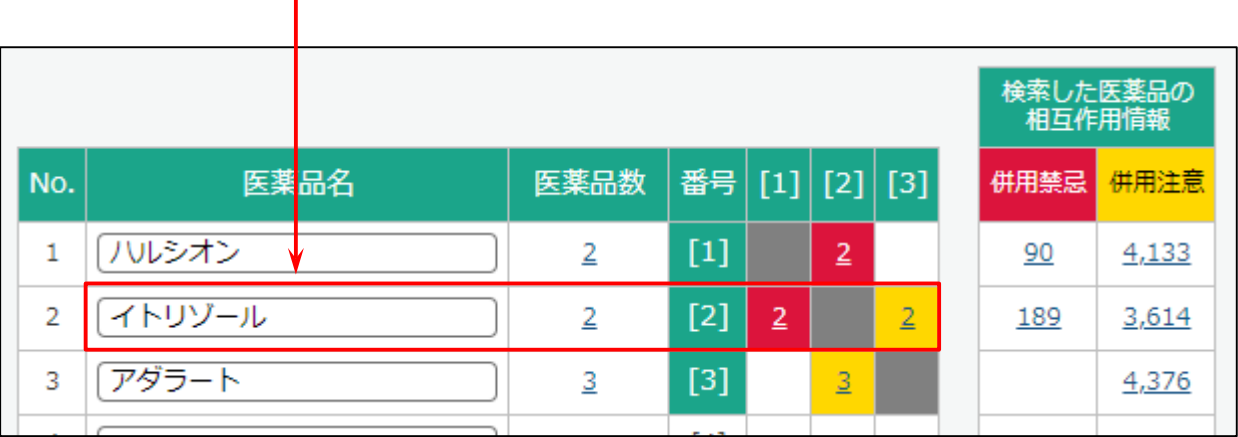

**SAFE-DI** 

## 「イトリゾール」の併用禁忌(2)をクリックすると相互作用検索結果一覧を表示します。

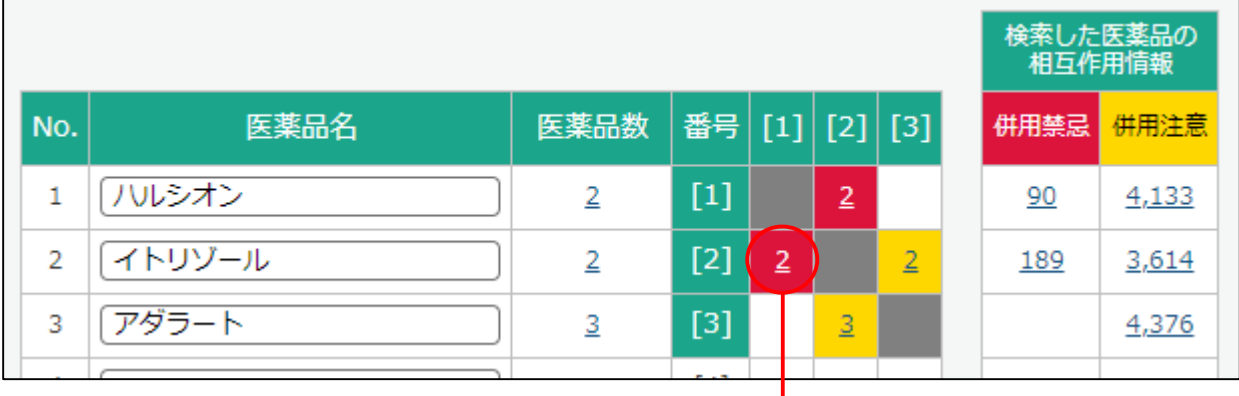

## 相互作用検索結果一覧

I

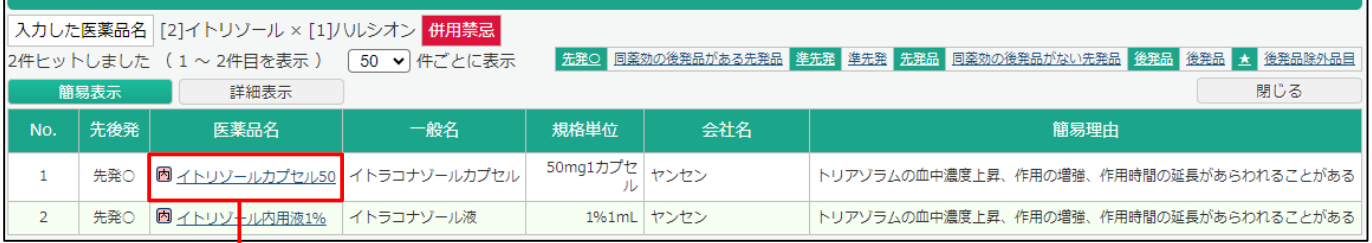

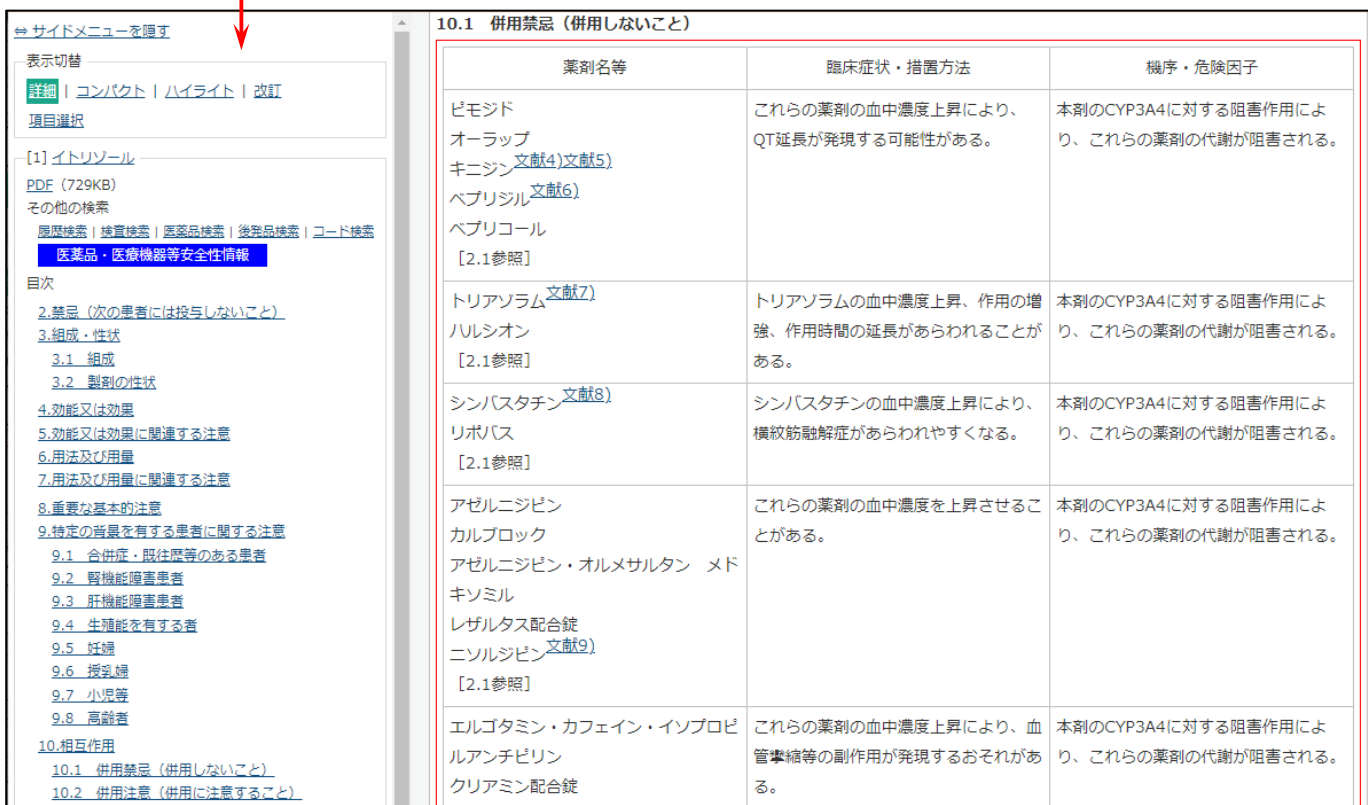

**SAFE-DI** 

下記は各項目の説明です。

#### 医薬品数:

入力した医薬品名(横)に対し、医薬品が何件あるかを表します。 数字をクリックすると、「医薬品検索結果一覧」を確認できます。

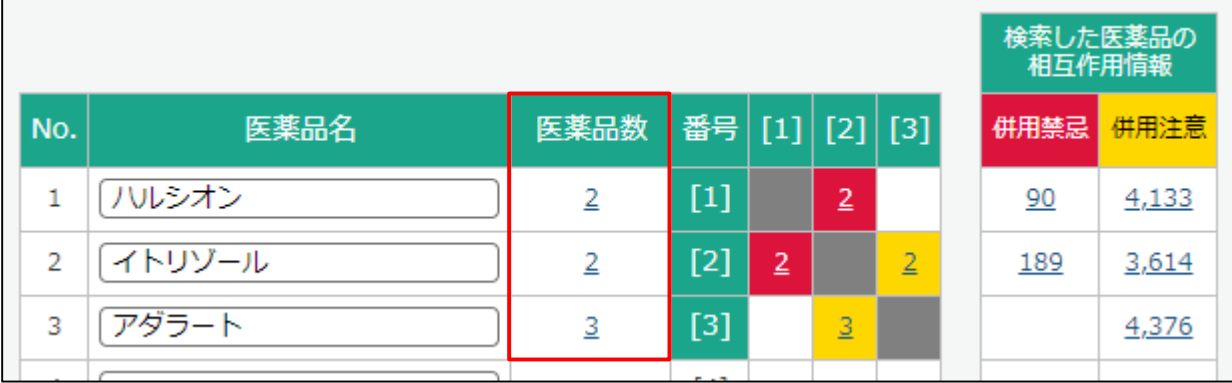

#### 併用禁忌と併用注意

入力した医薬品に対して、併用禁忌・注意に該当する医薬品の添付文書が何件あるかを 表しています(数字をクリックすると相互作用の理由が表示します)

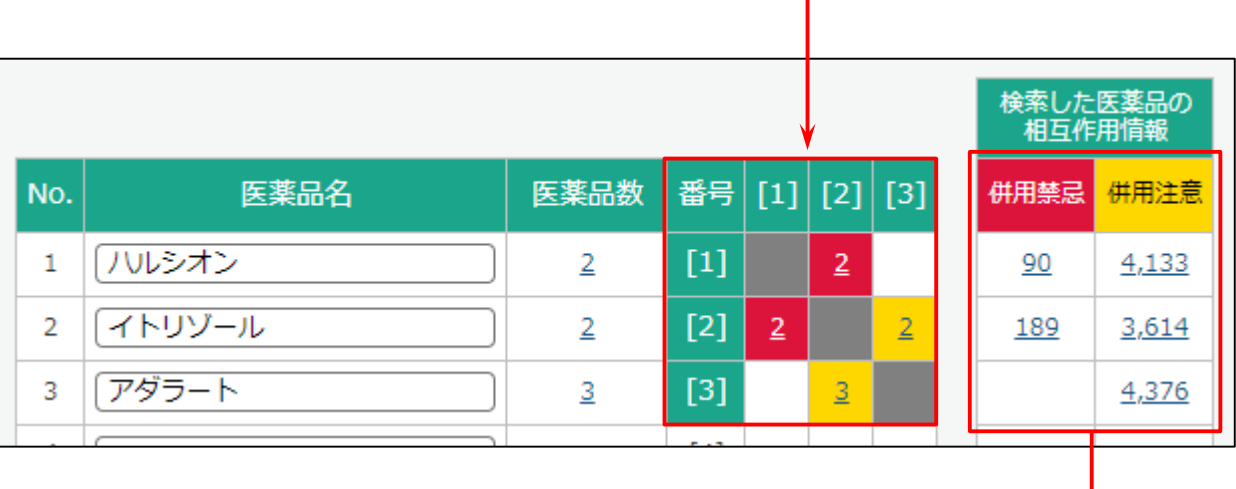

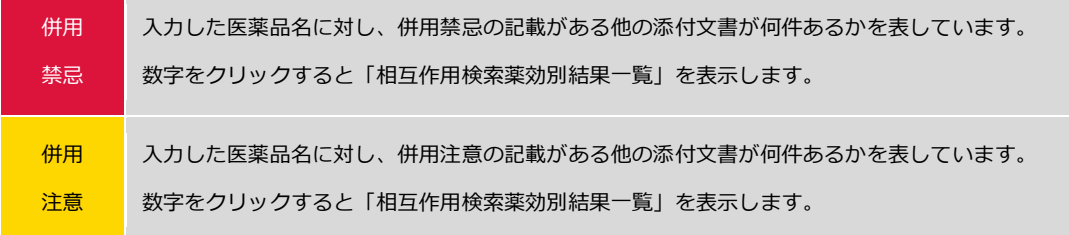

↓